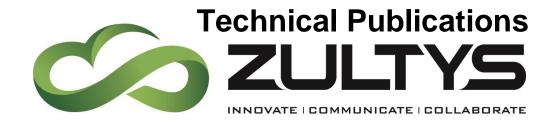

July | 20

# MX Release 16 Manual

Author: Zultys Technical Support Department

This document describes the new features that are introduced with MX Release 16.0.2 MX Release 16.0.2 is supported on the MX-SE, MX-E, and MXvirtual products only.

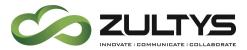

## **Revision History**

| Date/Issue           | Comments             |
|----------------------|----------------------|
| Revision 2 June 2020 | Early Access Release |
| Revision 3 July 2020 | Production Release   |

#### 1 Contents

| <u>2</u> <u>V</u> | OICEMAIL TRANSCRIPTION                              | <u>4</u> |
|-------------------|-----------------------------------------------------|----------|
| 2.1               | DESCRIPTION                                         | 4        |
| 2.2               | OPERATION                                           | 4        |
| 2.2.              | 1 Transcription displayed in a voicemail to e-mail: | 4        |
| 2.2.2             | 2 Transcription displayed in ZAC:                   | 5        |
| 2.3               | SECURITY CERTIFICATE REQUIREMENTS                   | 5        |
| 2.4               | ADMINISTRATION                                      | 7        |
| 2.4.              | 1 User Profiles                                     | 7        |
| 2.4.2             | 2 CALL GROUPS                                       | 8        |
| 2.4.3             | 3 Zultys Service                                    | 8        |
| 2.4.              | 4 Google                                            | 9        |
| 2.4.              | 5 IBM Watson2                                       | 3        |
| 2.4.0             | 6 MICROSOFT AZURE2                                  | 8        |
| 2.5               | CONDITIONS                                          | 6        |
| 3 S               | ECURITY FEATURES3                                   | 7        |
|                   |                                                     |          |
| 3.1               | DESCRIPTION3                                        |          |
| 3.2               | ADMINISTRATION3                                     |          |
| 3.3               | CONDITIONS3                                         | 9        |
| <u>4</u> S        | ECURITY AUDIT LOG4                                  | <u>0</u> |
| 4.1               | DESCRIPTION4                                        | 0        |
| 4.2               | ADMINISTRATION4                                     | 0        |
| 4.3               | CONDITIONS4                                         | 1        |
| <u>5</u> <u>S</u> | MS EXTERNAL MESSAGING CONFIGURATION4                | <u>2</u> |

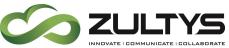

| 5.1 DESCRIPTION                                    | 42                      |
|----------------------------------------------------|-------------------------|
| 5.2 ADMINISTRATION                                 | 42                      |
| 5.2.1 PROVISION>SYSTEM SETTINGS>EXTERNAL MESSAGING | 42                      |
| 5.2.2 INDIVIDUAL DID OPERATION                     | 43                      |
| 5.2.3 TEMPORARY DID NUMBERS                        | 44                      |
| 5.3 CONDITIONS                                     | 44                      |
| 6 EMERGENCY CALLING FROM ZULTYS MOBILE COMM        | MUNICATOR (NON-CELLULAR |
| NETWORK)                                           | 45                      |
| 6.1 DESCRIPTION                                    | 45                      |
| 6.2 ADMINISTRATION                                 |                         |
| 6.3 CONDITIONS                                     |                         |
|                                                    |                         |
| 7 WEB BASED ICC WALLBOARD                          | 48                      |
| 7.1 DESCRIPTION                                    | 48                      |
| 7.2 OPERATION                                      | 48                      |
| 7.3 OPERATION                                      | 49                      |
| 7.3.1 CREATING WIDGETS                             | 50                      |
| 7.3.2 CREATING GROUPS                              | 51                      |
| 7.3.3 CONFIGURING WIDGETS                          | 51                      |
| 7.3.4 EDIT MODE                                    | 59                      |
| 7.3.5 TEMPLATES                                    | 59                      |
| 7.3.6 EXAMPLES                                     | 61                      |
| 7.4 CONDITIONS                                     | 61                      |

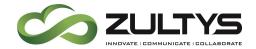

## 2 Voicemail Transcription

## 2.1 Description

This feature allows voice messages that are left by callers to be transcribed and included in an e-mail notification along with the .wav file recording. The transcription text is included in the body of the e-mail. Transcription is also displayed in ZAC 7 clients.

Zultys transcription service is compatible with the following transcription service providers, Microsoft Azure, IBM Watson, and Google Speech to Text. It is the responsibility of the Partner to create and configure a Speech to Text account for any one of these services. Each provider offers various service levels from free to paid.

### 2.2 Operation

Once an account has been enabled and configured and the User Profile setting enabled, transcription operation occurs automatically. Transcription will appear in voice mail to e-mail notifications (if configured) as well as in the voice mail area of ZAC.

#### 2.2.1 Transcription displayed in a voicemail to e-mail:

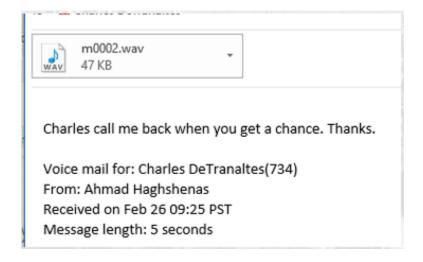

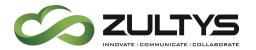

#### **2.2.2 Transcription displayed in ZAC:**

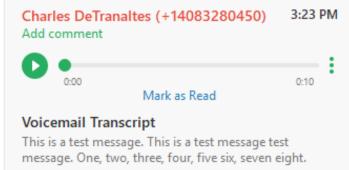

### 2.3 Security Certificate Requirements

- Current Microsoft, Google, IBM account with Speech to Text enabled on the account and proper credentials.
- Zultys Speech to Text requires that at least a self-signed security certificate be installed.
- The corresponding security certificates required by the selected provider must be installed on the MX system.

US, New York, Armonk, International Business Machines Corporation, \*.watsonplatform.net
US, DigiCert Inc, DigiCert SHA2 Secure Server CA
US, DigiCert Inc, www.digicert.com, DigiCert Global Root CA
US, Google Trust Services, GTS CA 101
GlobalSign Root CA - R2, GlobalSign, GlobalSign
US, California, Mountain View, Google LLC, \*.googleapis.com
Stt.speech.microsoft.com
US, Washington, Redmond, Microsoft Corporation, Microsoft IT, Microsoft IT TLS CA 4 Microsoft
IE, Baltimore, CyberTrust, Baltimore CyberTrust Root

Zultys has loaded the necessary security certificate for each provider on the support FTP site.

Login to the support FTP server and navigate to >certificates>speech to text. You may then go to the specific provider's folder and download the certificates.

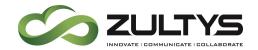

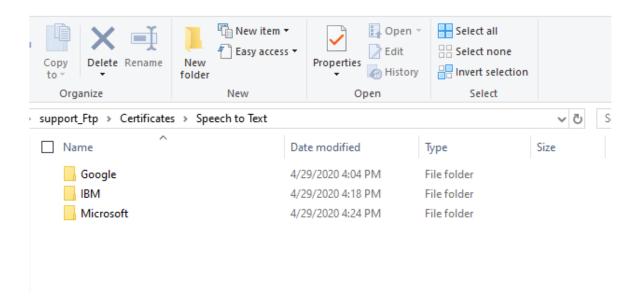

Add the necessary certificate to the MX system.

MX Administrator>Maintenance>Security Certificate Management

Click Trusted Certificates tab and then click Add trusted certificate.

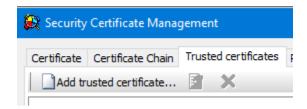

Navigate to the folder you downloaded the certificates to and select the certificate and click Open:

Once you have loaded all the security certificates, you will see them in the trusted certificate area: (note this example shows all certificates and additional certificates)

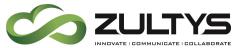

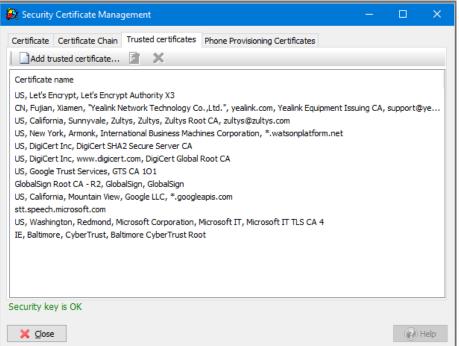

#### 2.4 Administration

#### 2.4.1 User Profiles

You must enable the transcription feature on a per user profile basis. Assign this profile to users who want the transcription feature.

Configure>Users>User Profiles

General Tab

Enable voice mail and enable Transcribe voice mails

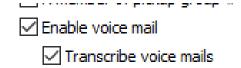

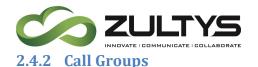

You must enable the transcription feature on a per call group basis in order to have call group voicemail messages transcribed. Enable this for call groups who want the transcription feature.

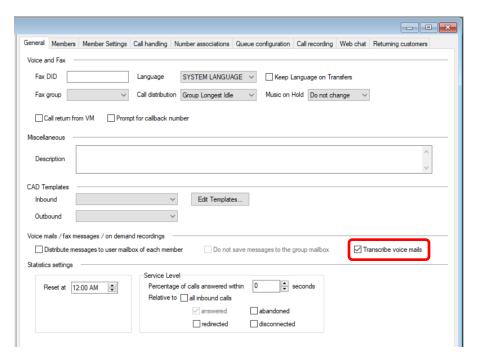

#### 2.4.3 Zultys Service

**FUTURE USE** 

MX Administrator>Provision>System Settings>Cloud Services

Service name: Zultys ASR Proxy FUTURE USE

End point URL:

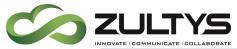

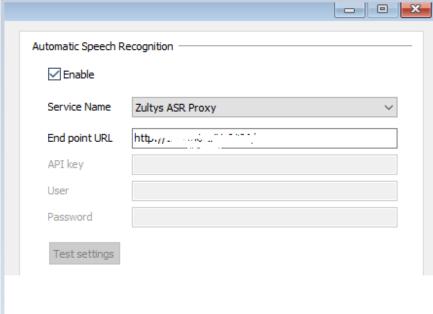

#### 2.4.4 Google

You must first have a valid Google Account. If you do not, create one

https://support.google.com/accounts/answer/27441?hl=en

- 1. Login to console.cloud.google.com using your Google account.
- 2. Activate the Google Cloud Platform (press the Activate button in the top right corner):

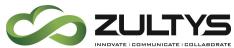

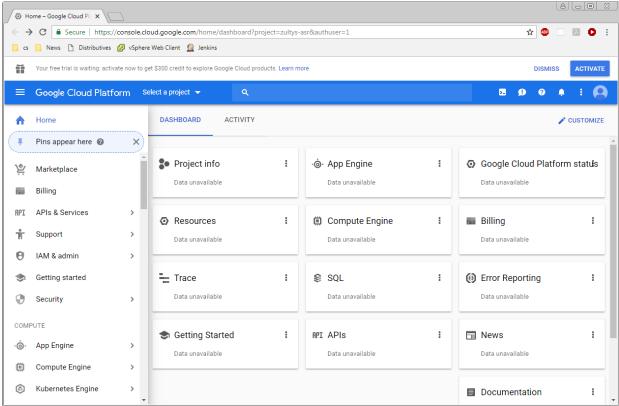

## Enter your country and agree to the terms of service:

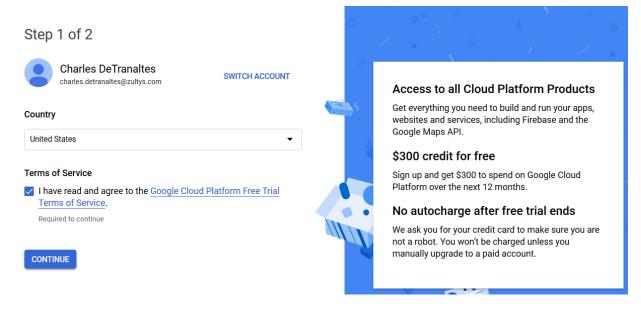

Click continue

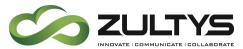

Enter your information and payment method, click start my free trial

## Step 2 of 2

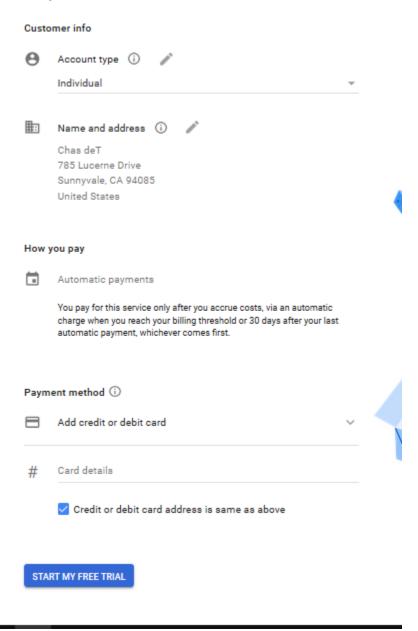

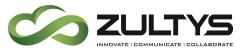

- Once the cloud service trial has been activated, you will see the following screen.
- 2 Click Select a Project:

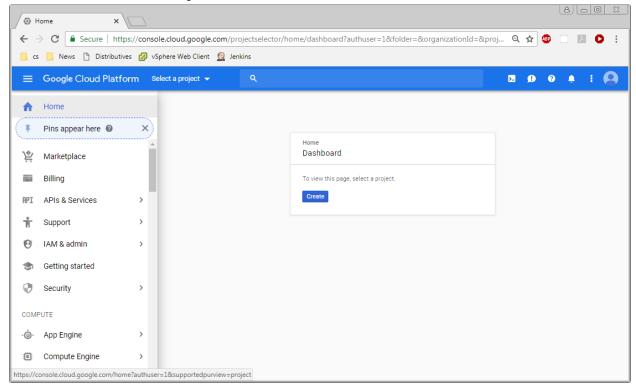

3. Click New Project:

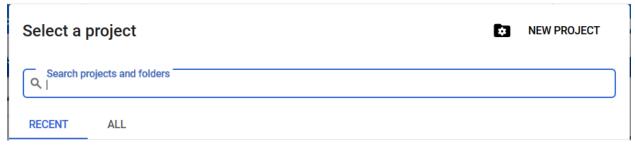

- 4. Enter the project name, organization is optional.
- 5. Click Create

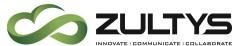

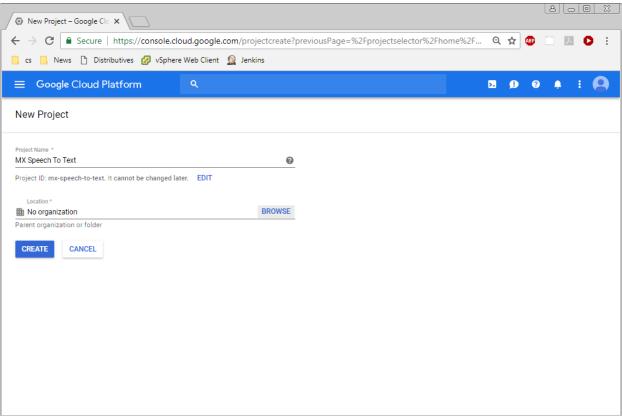

6. The console view will appear after the project is created:

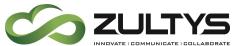

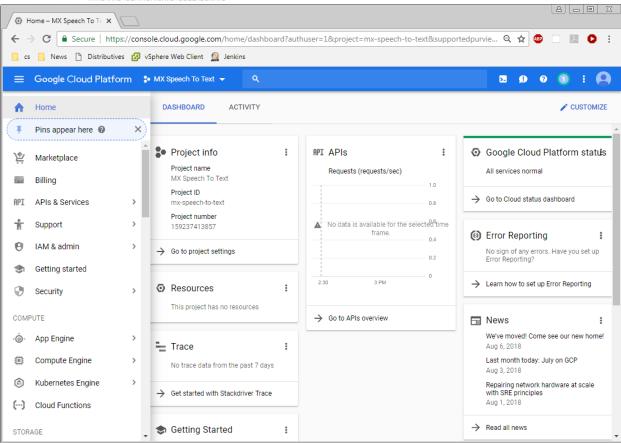

7. Enable the Speech To Text API (press Enable APIs and Services):

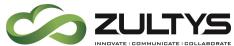

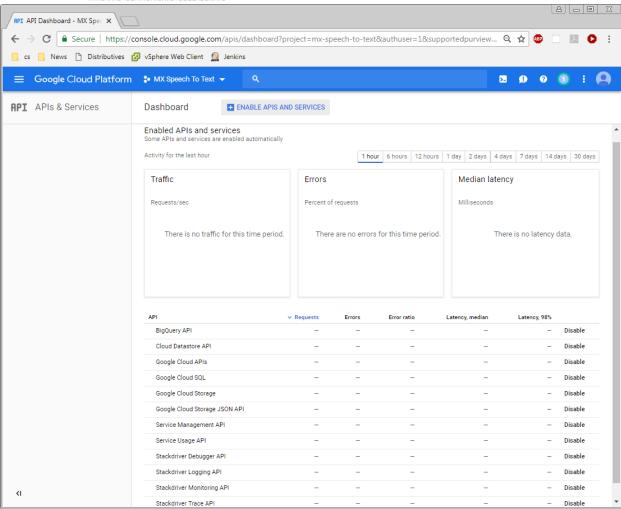

8. In the Search box enter "Speech":

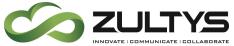

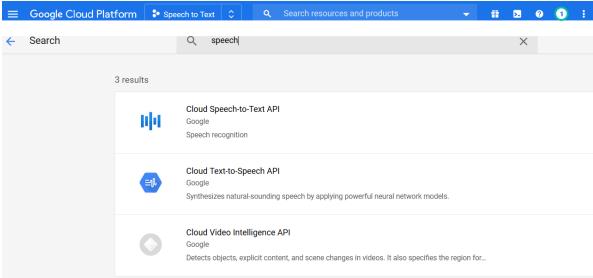

9. Select the Cloud Speech API and press Enable:

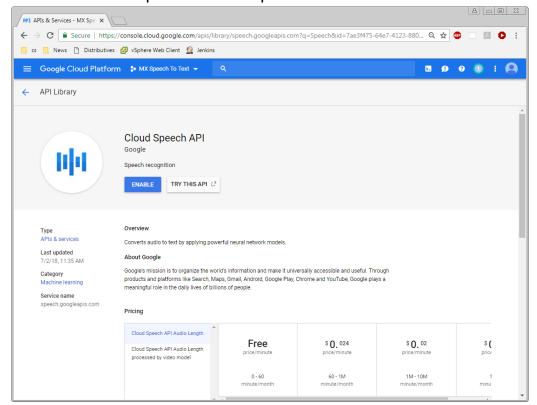

10. The Google Speech API is now in the list of enabled APIs (others are enabled by default, most of them can probably be safely disabled):

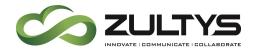

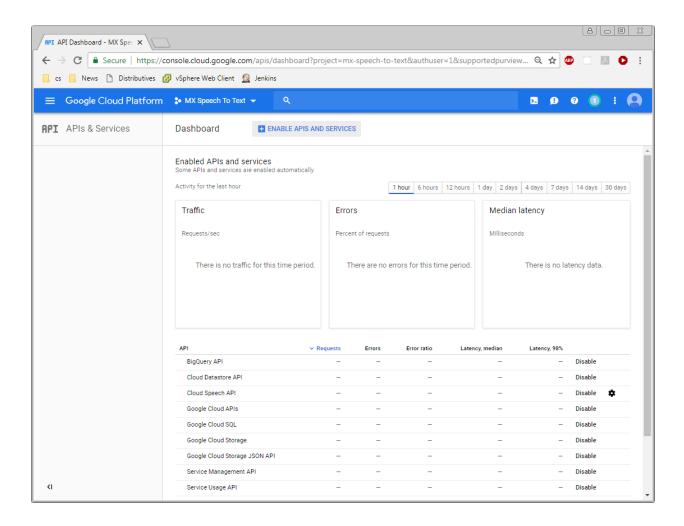

11. To access the just enabled Cloud Speech API from the MX, you have to create an API key. This is done from the API & Services | Credentials screen by selecting API key from the "Create credentials" drop down box:

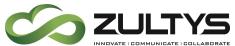

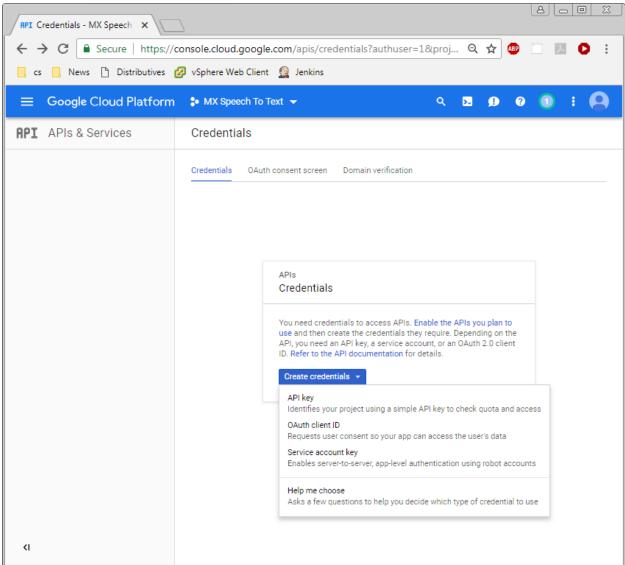

12. The API key which the MX must provide to authenticate itself for Google Cloud has been created:

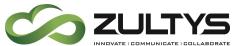

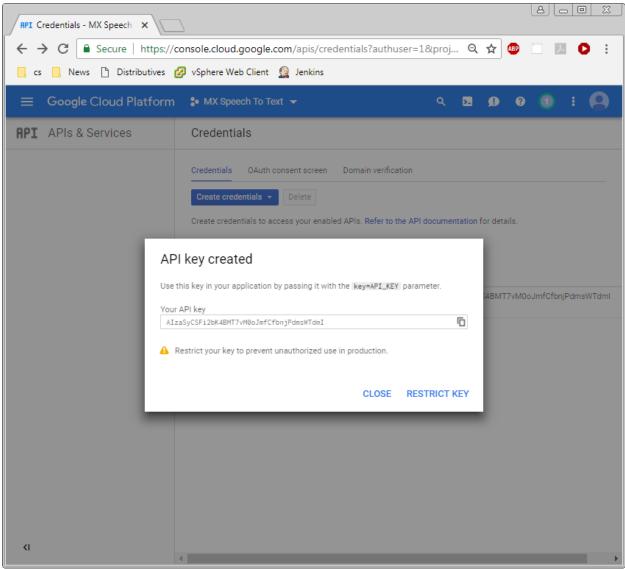

13. It is a good idea (optional though) to add API key restrictions to restrict the API key use only for Cloud Speech API:

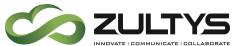

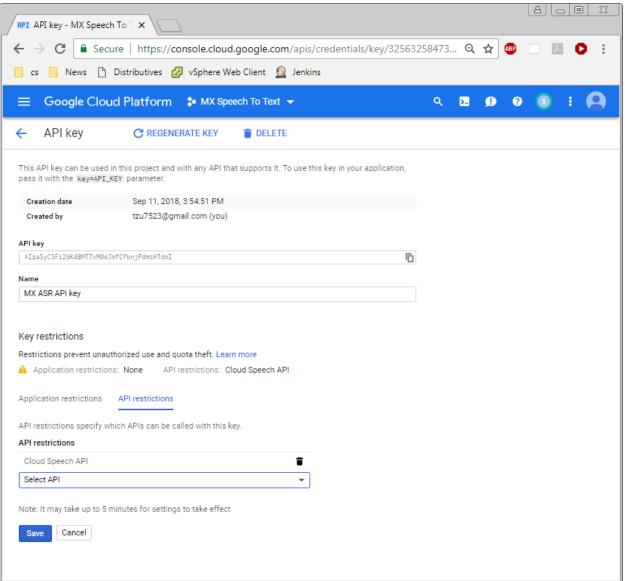

Once saved, the key is ready to be used from the MX to enable the voice mail transcription feature. It is a good idea to refresh the API key periodically to limit unauthorized use if stolen.

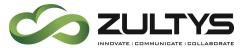

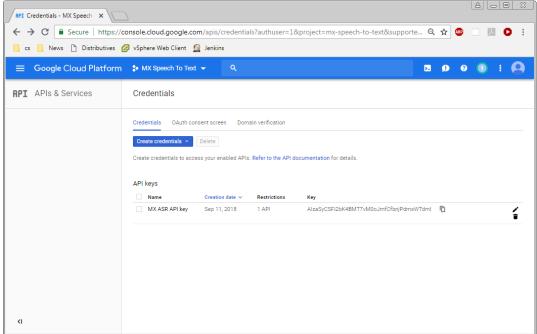

MX Administrator>Provision>System Settings>Cloud Services

Service name: Google Cloud

End point URL: <a href="https://speech.googleapis.com/v1">https://speech.googleapis.com/v1</a>

API Key: Your generated API key

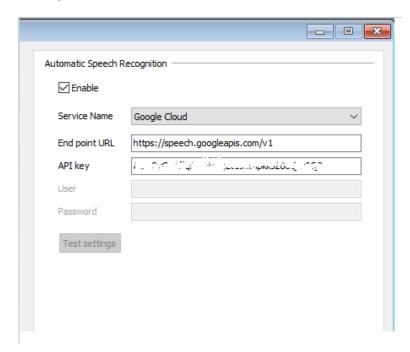

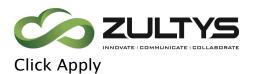

## **Click Test Settings**

You can go to the Syslog and view the test results.

#### Successful:

| 02.00 | 1/23/2020 | II I I I I I I I I I I I I I I I I I I | 110000 | Dyotem cornigaration changes naminotator in naminotator i |
|-------|-----------|----------------------------------------|--------|-----------------------------------------------------------|
| 51490 | 4/29/2020 | 1:17:00 PM                             | Notice | Cloud Service settings test: result: OK, HTTP code:200    |
|       |           |                                        |        |                                                           |

## Incorrect security certificate:

| 37 | 4/24/2020 | 11:51:47 AM |         | Can't open URL: Description = [Peer certificate cannot be authenticated with known CA certificates], URL =                                                                                                    |
|----|-----------|-------------|---------|----------------------------------------------------------------------------------------------------|
| 38 | 4/24/2020 | 11:52:27 AM | Notice  | [https://speech.googleapis.com/v1/speech.recognize?key=22613e6e2cf37c8d879bc9f048ff7f5b7db4f9ea]                                                                                                    |
| 39 | 4/24/2020 | 11:52:32 AM | Error   | Can't open URL: Description = [Peer certificate cannot be authenticated with known CA certificates], URL = [http://linear.com/linear.com/linear |
| 40 | 4/24/2020 | 11:52:32 AM | Warning | Cloud Service error: Google Cloud - communication error. HTTP code:0                                                                                                    |

## Incorrect API key:

| /5 | טשטעןדשןד | 12,J1,10 FI9 | Nouce   | System configuration change. Administrator — Administrator .                                                                                                    |
|----|-----------|--------------|---------|----------------------------------------------------------------------------------------------------|
| 80 | 4/24/2020 | 12:51:13 PM  | Error   | $Can't\ open\ URL:\ Description = [],\ URL = [https://speech.googleap is.com/v1/speech:recognize?key=\nMIIEvQIBADANBgkqhrowspeech.googleap is.com/v1/speech:recognize?key=\nMIIEvQIBADANBgkqhrowspeech.googleap is.com/v1/speech:recognize?key=\nMIIEvQIBADANBgkqhrowspeech.googleap is.com/v1/speech:recognize?key=\nMIIEvQIBADANBgkqhrowspeech.googleap is.com/v1/speech:recognize?key=\nMIIEvQIBADANBgkqhrowspeech.googleap is.com/v1/speech:recognize?key=\nMIIEvQIBADANBgkqhrowspeech.googleap is.com/v1/speech:recognize?key=\nMIIEvQIBADANBgkqhrowspeech.googleap is.com/v1/speech:recognize?key=\nMIIEvQIBADANBgkqhrowspeech.googleap is.com/v1/speech:recognize?key=\nMIIEvQIBADANBgkqhrowspeech.googleap is.com/v1/speech:recognize?key=\nMIIEvQIBADANBgkqhrowspeech.googleap is.com/v1/speech:recognize?key=\nMIIEvQIBADANBgkqhrowspeech.googleap is.com/v1/speech:recognize?key=\nMIIEvQIBADANBgkqhrowspeech.googleap is.com/v1/speech:recognize?key=\nMIIEvQIBADANBgkqhrowspeech.googleap is.com/v1/speech:recognize?key=\nMIIEvQIBADANBgkqhrowspeech.googleap is.com/v1/speech:recognize.googleap is.com/v1/speech:recognize.googleap i$ |
| 81 | 4/24/2020 | 12:51:13 PM  | Warning | Cloud Service error: Google Cloud - API key not valid. Please pass a valid API key. HTTP code:400                                                                                                    |

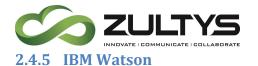

You must first have a valid IBM Account. If you do not, create one:

https://cloud.ibm.com/catalog/services/speech-to-text

1. Click Sign up to create:

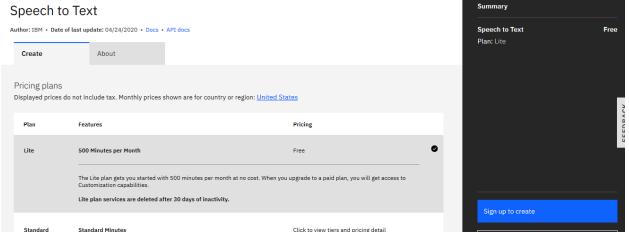

2. Enter your e-mail and password. You will be sent a code via e-mail to confirm. Enter the code and click next

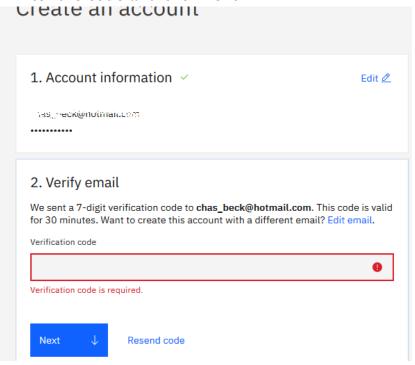

3. Ener your personal information and click next:

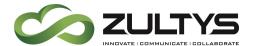

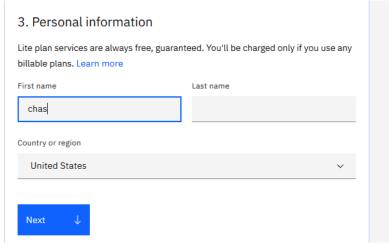

4. Verify your information and click Create Account:

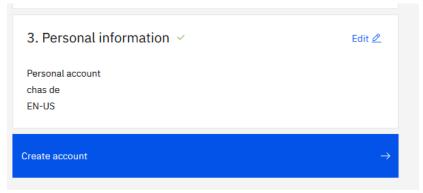

5. Review the privacy rights and click Proceed:

## Acknowledgement

I acknowledge that I understand how IBM is using my Basic Personal Data and I am at least 16 years of age.

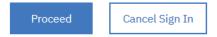

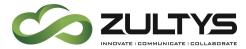

6. At the Dashboard page, click create a resource:

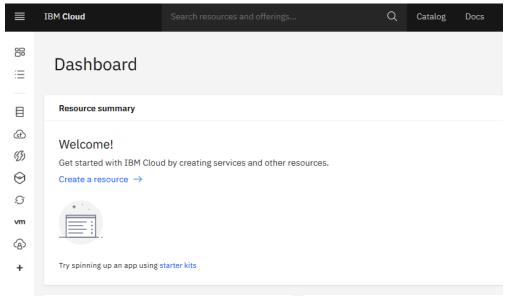

7. Type speech in the search box and press Enter:

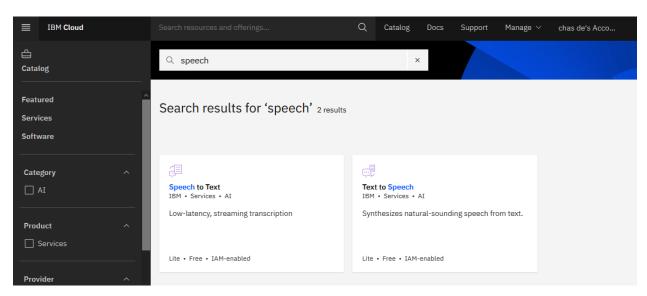

8. Select the Speech to Text box:

Page 25 of 61

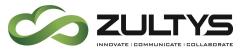

9. Select your region and desired plan. Note that if you select a paid plan payment information will be required. Click Create when finished

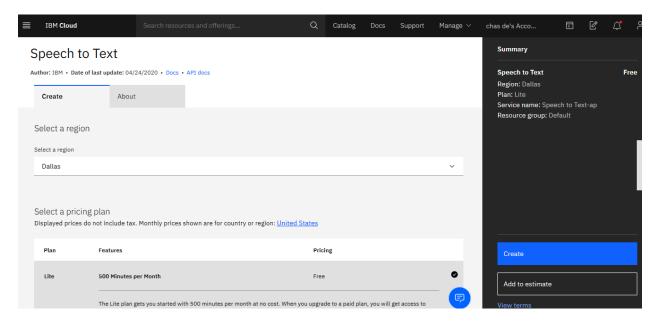

10 Copy the API key using the icon to the left of the key box. This is the key you will enter into MX Administrator:

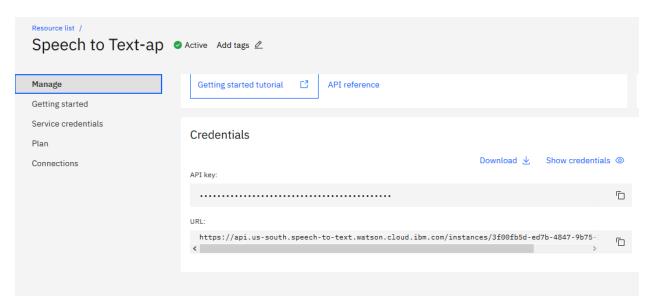

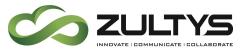

#### MX Administrator>Provision>System Settings>Cloud Services

Service name: IBM Watson

End point URL: <a href="https://stream.watsonplatform.net./speech-to-text/api">https://stream.watsonplatform.net./speech-to-text/api</a>

API Key: NOT USED

User: apikey

Password: your API key copied from your IBM account

#### 11. Click Apply

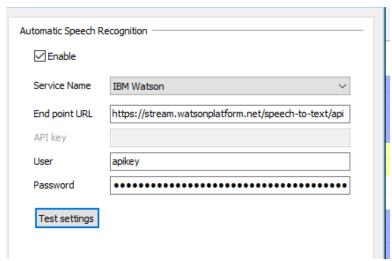

## 12. Click Test Settings

#### Successful:

|   | 51489 | 4/29/2020 | 1:15:25 PM | Notice | System configuration change: Administrator = 'Administrator'. |
|---|-------|-----------|------------|--------|---------------------------------------------------------------|
| ı | 51490 | 4/29/2020 | 1:17:00 PM | Notice | Cloud Service settings test: result: OK, HTTP code:200        |
|   |       |           |            |        |                                                               |

#### Incorrect API credentials

| 21201 | 4/2//2020 | 1:05:12 PM | Nouce   | Cloud Service seturigs test; result; SERVICE_NO, ITTP Code:403                                            |
|-------|-----------|------------|---------|----------------------------------------------------------------------------------------------------|
| 51362 | 4/27/2020 | 1:30:23 PM | Error   | lem:can't open URL: Description = [], URL = [https://stream.watsonplatform.net/speech-to-text/api/v1/rec] |
| 51363 | 4/27/2020 | 1:30:23 PM | Warning | Cloud Service error: IBM Watson - Forbidden HTTP code: 403                                                |
| 51364 | 4/27/2020 | 1:30:23 PM | Notice  | Cloud Service settings test: result: SERVICE_KO, HTTP code:403                                            |

#### **Incorrect Security Certificate:**

| 24 | 4/24/2020 | 11:50:50 AM | Notice  | Can't open URL: Description = [Peer certificate cannot be authenticated with known CA certificates], URL =                                |
|----|-----------|-------------|---------|----------------------------------------------------------------------------------------------------|
| 25 | 4/24/2020 | 11:51:11 AM | Notice  | https://stream.watsonplatform.net/text-to-speech/api/v1/recognize?model=en-US_NarrowbandModel]                                            |
| 26 | 4/24/2020 | 11:51:49 AM | Error   | Can't open URL: Description = [Peer certificate cannot be authenticated with known CA certificates], URL = [https://stream.watsonplatfori |
| 27 | 4/24/2020 | 11:51:49 AM | Warning | Cloud Service error: IBM Watson - communication error. HTTP code:0                                                                        |
|    |           |             |         |                                                                                                    |

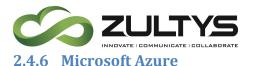

Azure account (note free account setup is shown in these examples)

https://azure.microsoft.com/en-us/free/

https://docs.microsoft.com/en-us/azure/cognitive-services/speech-service/get-started

1. Click Start Free:

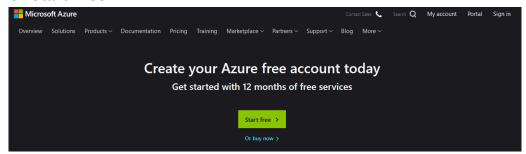

2. You may enter an existing account (Outlook/Hotmail/Skype) or create a new one.

Existing:

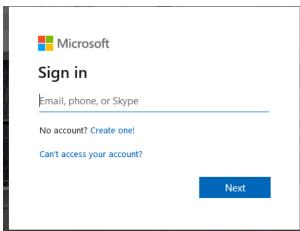

3. Create: Enter an e-mail, phone or create a new e-mail address:

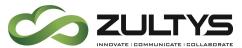

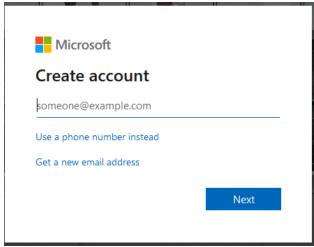

4. Create a password:

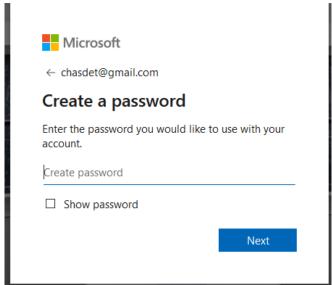

5. Verify the confirmation code:

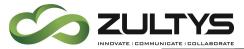

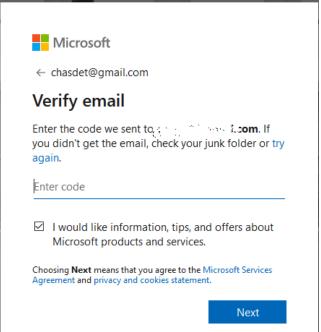

6. Verify the captcha information and select new:

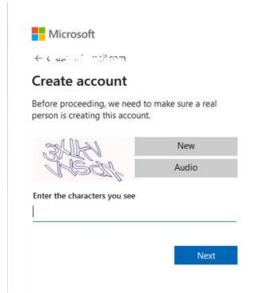

7. Enter the payment information

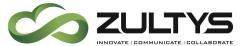

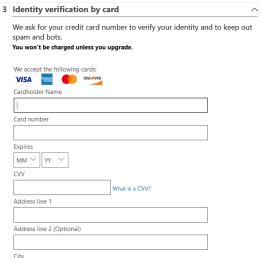

8. Check the Agreement box and click sign up:

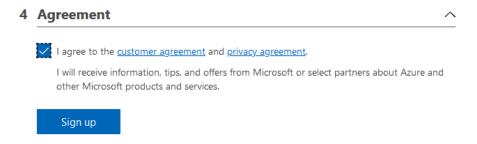

9. Click Go to Portal:

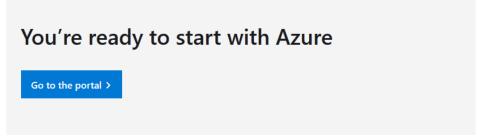

10. At the dashboard page, type speech to text in the search box and select Cognitive Services:

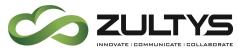

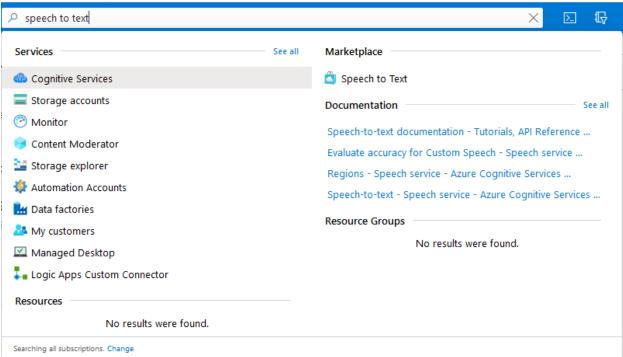

## 11. Click Add in the upper left corner:

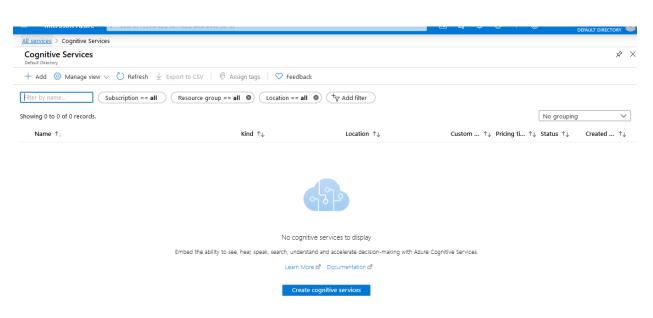

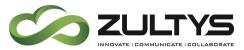

12. Click Speech to text in the Marketplace search box. Select Speech:

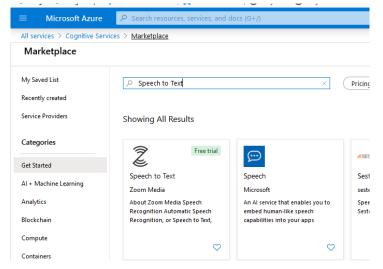

13. Select Create

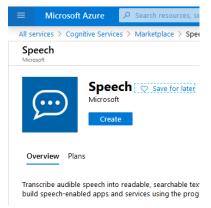

- 14. Enter the required information and click Create:
  - Give a unique name for your new resource. The name helps you distinguish among multiple subscriptions tied to the same service.
  - Choose the Azure subscription that the new resource is associated with to determine how the fees are billed.
  - Choose the region where the resource will be used.
  - Choose either a free (F0) or paid (S0) pricing tier. For complete information about pricing and usage quotas for each tier, select **View** full pricing details.

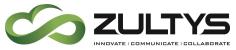

• Create a new resource group for this Speech subscription or assign the subscription to an existing resource group. Resource groups help you keep your various Azure subscriptions organized.

#### 15. Click Go to Resource

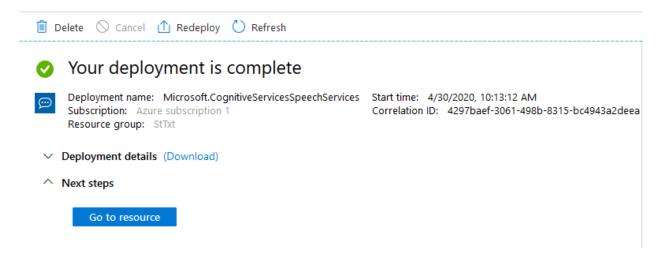

## 16. Click Keys and Endpoint.

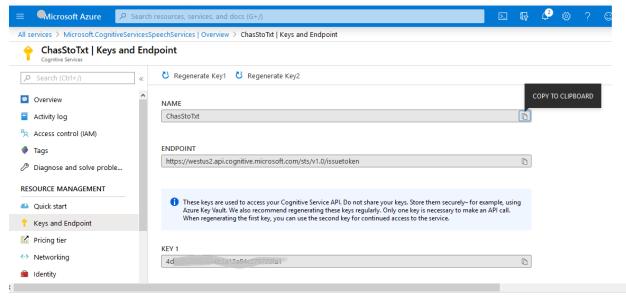

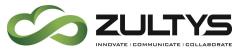

MX Administrator>Provision>System Settings>Cloud Services

Service name: Microsoft Azure

\*\*End point URL:

https://<REGION\_IDENTIFIER>.stt.speech.microsoft.com/speech/recognition/conversation/cognitiveservices/v1

API Key: Your generated API key 1

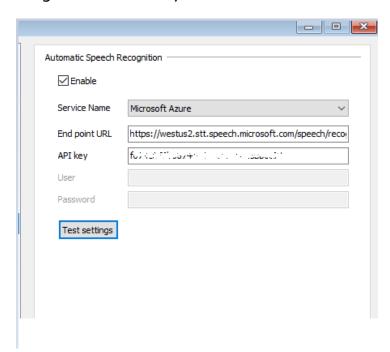

\*\*The region identifier is located in your API/Endpoint page. Do not use the entire URL from the endpoint page! Simply add the region in the URL to the above string in MX Administrator.

#### Successful:

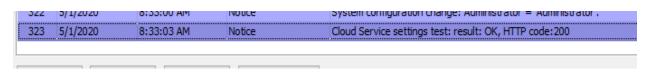

#### Incorrect API key:

| 312 | 1/30/2020  | 3. 17.3 TTP1 | warning | Cloud Sci Vice error, Pile Sort Azere - Original Orized Firm Code, 101                                             |
|-----|------------|--------------|---------|----------------------------------------------------------------------------------------------------|
| 313 | 4/30/2020  | 3:47:54 PM   | Notice  | Cloud Service settings test: result: SERVICE_KO, HTTP code:401                                                     |
| 314 | 4/30/2020  | 3:50:05 PM   | Notice  | $\label{eq:def:Administrator} \mbox{Administrator} = \mbox{'Administrator'; Source IP address} = 10.1.91.119 \; .$ |
| 245 | r Is Inono | 2.20.00 444  | N-L     | Darlon Tark started visial                                                                                         |

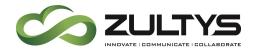

#### **Incorrect Region selected:**

| 306 | 4/30/2020 | 2:50:51 PM | Error   | Can't open URL: Description = [], URL = [https://westus.api.cognitive.microsoft.com/?language=en-US&profanity=raw&format=simple] |
|-----|-----------|------------|---------|----------------------------------------------------------------------------------------------------|
| 307 | 4/30/2020 | 2:50:51 PM | Warning | Cloud Service error: Microsoft Azure - Not Found HTTP code: 404                                                                  |
| 308 | 4/30/2020 | 2:50:51 PM | Notice  | Cloud Service settings test: result: SERVICE_KO, HTTP code:404                                                                   |

#### 2.5 Conditions

- The selected ASR Service will be used for all User's and Call Groups for which transcription is enabled.
- Voicemail transcription is supported on a user profile or call group basis only.
- Only voice mails can be automatically transcribed. To transcribe an on demand recording, user can forward it to the same or different mailbox forwarding of an on demand recording will automatically convert it to a voice message and make it a subject for transcription.
- Transcription is performed in the same language as the voice mail announcements which were played for that call. There is no mixing of languages.
- Messages which are already in the mailbox at the moment the transcription feature becomes enabled are not subject for being transcribed. Messages with no transcription at the moment of MX start are not subject for being transcribed. Messages which have not been transcribed because the ASR service was temporarily unavailable are not subject for later transcription
- Voice Mail transcriptions are not included in the MXarchive at this time.
- Transcription is applied to any notification call handling rule that has the 'attach message' flag checked, the transcribed text must be added to the notification message. In the event there is a delay in the transcription service of 45 seconds or greater, the notification will be sent with "Transcription request failed" as the notification text.
- Transcription is limited to the first 55 seconds of a voice message. After the 55 seconds, transcription will display < ... >.

## **ZULTYS**

## **Technical Publications**

## 3 Security Features

## 3.1 Description

These security features are utilized to configure a Zultys MX system to meet certain Technical Safeguards as required by HIPAA. The features cover password complexity, expiration time, length requirements, and forced changes on next login. PIN length requirements and Data Retention is also added. A Security Audit log feature is added for audit log requirements.

Note: It is the responsibility of the Partner to be HIPAA compliant and understand all HIPAA requirements when proposing non-Zultys Clouddesk MX systems to customers requiring HIPAA compliance. It is also the Partners responsibility to execute any Business Associate Agreements directly with the end user.

Zultys only executes Business Associate Agreements directly with end users for Zultys CloudDesk customers only.

A separate manual "How to configure the MX for HIPAA compliance" must be utilized for all HIPAA installations.

#### 3.2 Administration

Provision>System Settings>Security

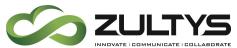

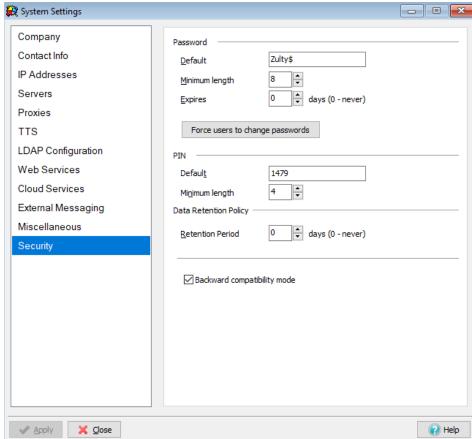

#### **Password**

Default - You may set the default password for users in this field. This can be a mix of letters, numbers, and characters.

Minimum length - This specifies the minimum length of letters, numbers, and characters that a password must contain.

Expires - This determines the expiration time of passwords. After this expiration date, users will be forced to update their password.

Force users to change passwords - This button will force all users to change their passwords on their next login. This enables a per user setting for all users.

# ZULTYS INNOVATE I COMMUNICATE I COLLABORATE

## **Technical Publications**

Default - You may set the default PIN for users in this field. This field must contain numbers only.

Minimum length – This specifies the minimum length of numbers that a PIN must contain.

#### **Data Retention Policy**

Retention period – This determines the length of time (days) that the MX will store data that contains ePHI(call recordings, voice mails, faxes, CDR records, instant messages). A value of 0 disables this. For HIPAA installations this value should be set to 30 days.

Backward compatibility mode was introduced in Release 15 and determines if TLS 1.0/lower ciphers will be supported or not.

Provision>System Settings>Security

MX Administrator>Users>Edit User:

| Pseudonym           |                                 |
|---------------------|---------------------------------|
| Use LDAP Authention | ration Change password on login |

You may set a change password on login on a per user basis. The user will be forced to change their password the next time they login.

#### 3.3 Conditions

- Users will be forced to change their first-time/temporary password upon first time log-in.
- New passwords cannot be the same as any of the last four passwords that were used.
- Password complexity is enforced when the password is set from client devices.
- Authentication failures will provide a generic error message to the user.
   For example, "incorrect login," would be given as opposed to "incorrect password".

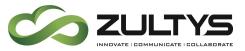

## 4 Security Audit Log

## 4.1 Description

The security audit log provides a record of activity in the MX system that is recorded when access to the system that contains or uses electronic protected health information (ePHI) is done.

#### 4.2 Administration

To view the Security Audit log:

MX Administrator>View>Security Audit Log

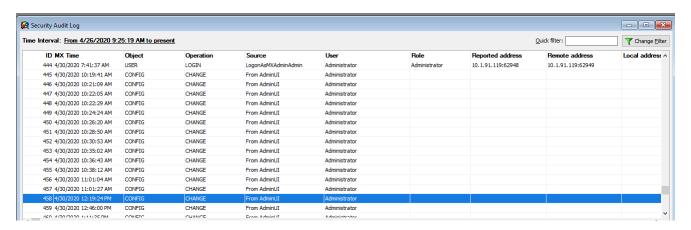

You utilize the filter to display the last X days or a specific date range for events you wish to view:

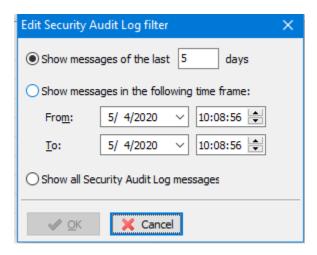

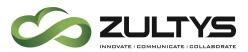

## 4.3 Conditions

- Storage events are kept for 1 year.
- Restoring a database that includes Extended Configuration information will overwrite any existing audit logs and replace them with the logs from the restored database.

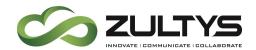

## 5 SMS External Messaging Configuration

## 5.1 Description

This feature allows the configuration of ITSP services that provide SMS (in SMPP format) to interface with Zultys UC clients (ZAC/Mobile Communicator). ITSP providers that provide SMS service on DID numbers may be added to the MX system for this purpose.

This service allows individual users to send and receive SMS messages using their SMS enabled DID number.

NOTE: This service does not support DID numbers to a call group. SMPP is the only supported format for external SMS message support.

#### 5.2 Administration

#### 5.2.1 Provision>System Settings>External Messaging

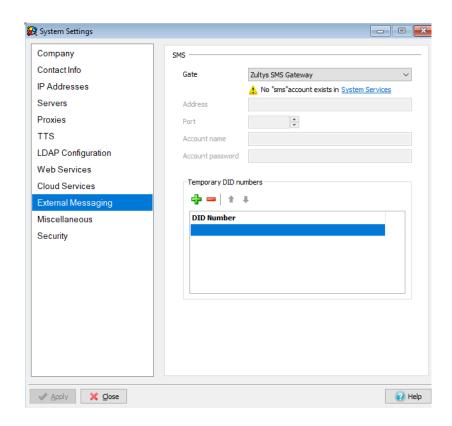

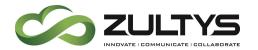

Gate: This option selects the desired SMS service provider that the MX will interface with. The options are:

- None
- Zultys SMS Gateway
- External SMPP

None - No SMS service is utilized. (default)

**Zultys SMS Gateway** – This option is for Zultys personnel who configure MX systems for use with the SMS service Zultys offers with the Zultys Cloud Desk service offering.

Zultys will also enable an account in the System Settings area as well.

**External SMPP** – This option allows SIP ITSP SMS enabled providers to integrate with the MX system. In order to configure an External SMPP provider, the following information from the provider must be entered in this area:

The information to be entered in MX Administrator is provided from your specific ISTP SIP SMS service provider:

- Account Name: string;
- Account Password : string
- Server IP: IP or FQDN
- Server port

#### **5.2.2** Individual DID Operation

Each user is assigned a DID number (SMS enabled from the provider) in the Voice DID area of MX Administrator.

MX Administrator>Configure>Users>Edit User

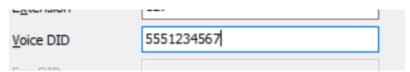

The user DID configured is sent as the number the external SMS responds to.

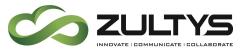

The DID number should be configured with 1 + 10 digit number.

#### **5.2.3 Temporary DID Numbers**

In cases where the use of individual DID numbers are not utilized, numbers from a bulk temporary list can be used as sender number for a recipient to respond to. The MX system maintains a list of sender-recipient associations for proper routing of messages. This is typically used for outbound only type SMS messages where the need to maintain sender-recipient is not required.

## These temporary numbers are provided by your SMPP provider.

- DIDs from this list will be used as the "From" number when sending SMS messages from users who do not have an assigned DID number.
- SMS recipient can respond back to the same number and response will be delivered to user who sent the message.
- The MX stores 10000 pairs of recipient-sender pairings for an unlimited time. After 10000, the MX will overwrite pairings.

MX Administrator>Users>Edit User

Enter the SMS enabled DID associated with the user in the Voice DID entry:

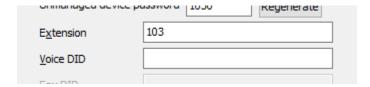

#### 5.3 Conditions

• The transport is TLS for the Zultys SMS gateway. The security certificate is signed by Zultys key and must include the system serial number.

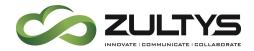

## 6 Emergency calling from Zultys Mobile Communicator (non-cellular network)

## 6.1 Description

This feature allows devices running Zultys Mobile Communicator (softphone must be enabled) that do not have cellular broadband connectivity and are running on the corporate WiFi network to place Emergency calls on the MX system.

In such situations, Locations can be configured using the IP Range/subnet configuration that will allow the mobile device to make Emergency calls.

#### 6.2 Administration

MX Administrator>Provision>Locations

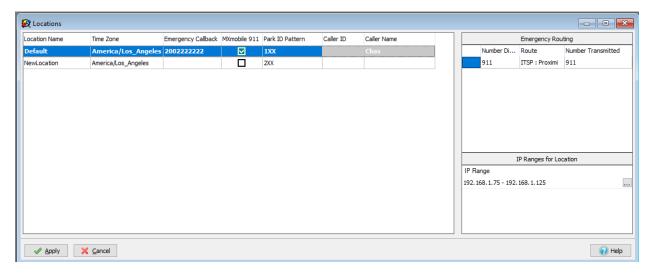

Create a specific location.

Enable the MXmobile 911 checkbox

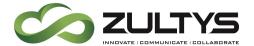

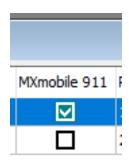

Right click in the IP Ranges for location area and select New:

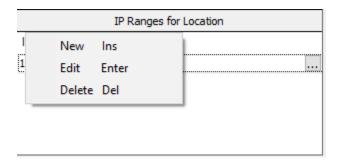

Enter the specific IP Ranges or Subnets that are associated with the mobile softphone.

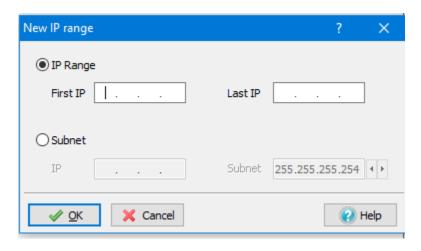

Click OK

Click Apply to save all Location information.

#### 6.3 Conditions

• Enabling Mobile emergency calling requires that location be explicitly configured and have IP ranges/subnets configured in the location.

Page 46 of 61

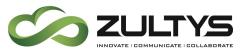

- Emergency calls are only allowed **IF** the softphone IP or subnet address matches the IP/Subnet that is configured for that location.
- This feature does not route Emergency calls if the user is on a public WiFi network.

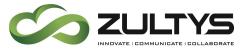

## 7 Web Based ICC Wallboard

## 7.1 Description

The web based wallboard was introduced with Release 15.0.3. In Release 16 the wallboard has now been enhanced so that multiple queues (groups) can be displayed on a single web page.

## 7.2 Operation

From a web browser, enter the MX IP address or domain name to access the MX landing page:

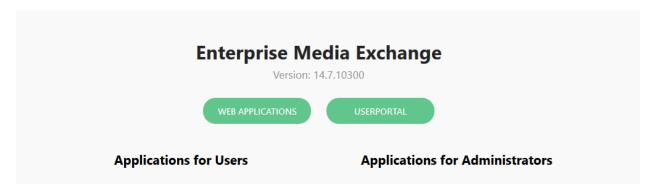

Click Web Applications.

Enter your username and password and click Log in:

NOTE: You must be a Supervisor of an ICC group to access both SuperView and the Wallboard.

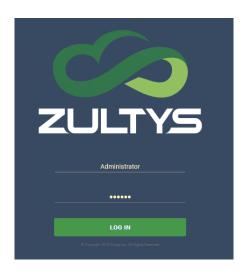

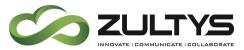

Click Open on the Wallboard area at the Web Application start page:

## **Web Applications**

Work Anywhere. Work Everywhere. True All-in-One Office Phone System of the Future.

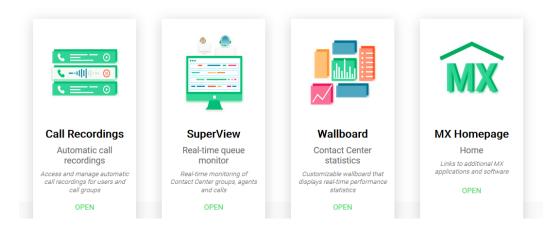

## 7.3 Operation

The wallboard will display a single Group and widget when first opened.

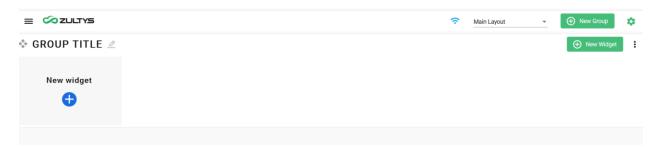

Each widget is a character window that can be configured to present specific group data. The widget is associated with a group and multiple widgets can be placed in a group.

You may create multiple groups and add widgets to each based on the needs of the contact center.

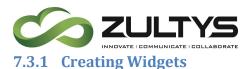

To create a specific widget from the default screen:

Click the + icon in the new widget:

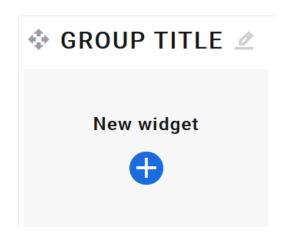

A new widget that is ready to be configured is created:

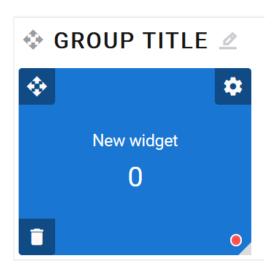

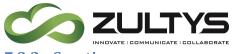

## 7.3.2 Creating groups

To create a group from the default screen:

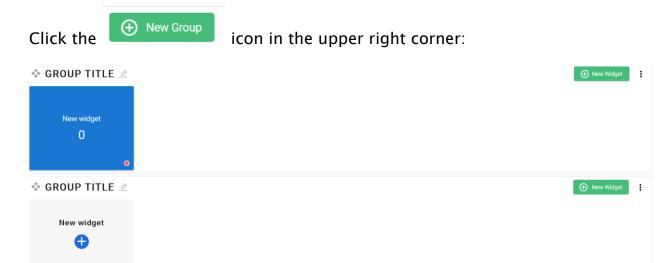

A new group is created below the default group and is ready to have widgets added to it.

## 7.3.3 Configuring Widgets

Once a widget is created, there are several options available for configuring the widget:

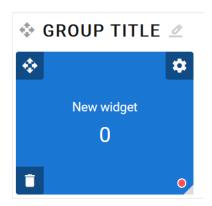

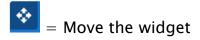

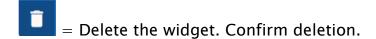

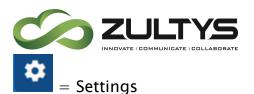

Settings is utilized modify all parameters of a widget.

#### Click the settings icon:

| Widget caption New widget                          |   | 1 / 256 | Name font size  18px ▼ |                           |  |            |  |
|----------------------------------------------------|---|---------|------------------------|---------------------------|--|------------|--|
| Source *                                           |   | ₩<br>▼  |                        | Value font size<br>30px ▼ |  |            |  |
| Must be selected<br>Call Group *<br>Amazon_Support |   | *       |                        | Aggregation value         |  |            |  |
| ☐ Enable alerts                                    |   |         |                        |                           |  | New widget |  |
| Condition<br>none                                  | ~ |         | A                      |                           |  | 0          |  |
| Condition<br>none                                  | - |         | A                      |                           |  |            |  |
| Condition none                                     | ~ |         | A                      |                           |  |            |  |
|                                                    |   |         |                        |                           |  |            |  |

Widget Caption -The name that will be displayed at the top

Name font size - The size of the title font (New Widget)

Color - The color of the name font (white by default)

Value font size - The size of the value font (0)

Color - The color of the value font (white by default)

Background- The color of the widget background.

Note: It is not recommended to utilize red, yellow, green as these are used for Alerts

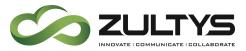

Call Group - The specific Call group you want to display the statistic for.

Note that as you modify, font, colors, titles you will be given a preview as you make the changes:

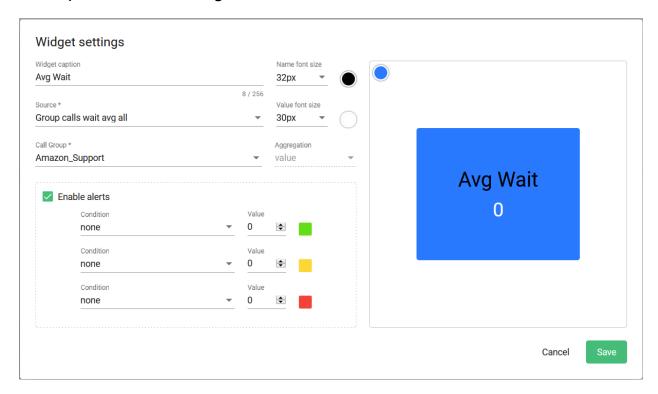

Source - The actual group statistic you want to display. Choose from the drop down list:

#### **General Stats:**

Groups Quantity - Displays the total number of all groups being reported on

Group agents available - Displays the total number of available agents for all groups.

Group agents total – Displays the total number of agents for all groups.

Maximum session wait time – Displays the maximum wait time encountered for all groups.

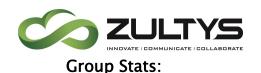

Average hold time - Displays the average hold time for the selected group.

Total hold time - Displays the total hold time for the selected group.

Current call/chat wait time - Displays the current call/chat wait time for the selected group.

Maximum number of calls in queue - Displays the maximum number of queued calls the selected group has.

Unsuccessful callback requests made by agents - Displays the total number of unsuccessful callback requests agents of the group have.

Total number of calls in queue - Displays the total number of calls in the queue for the group.

Group active calls - Displays the number of active calls for the group.

Group agents logged - Displays the total number of logged in agents for the group.

Group calls abandoned - Displays the number of abandoned calls for the group.

Group calls answered – Displays the number of answered in agents for the group.

Group calls disconnected – Displays the number of disconnected calls for the group.

Group calls inbound – Displays the number of inbound calls for the group.

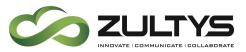

Group calls overflowed – Displays the number of overflowed calls for the group.

Group SLA – Displays the service level for the group.

Note that the service level is configured in MX Administrator>

Configure>Operator and Call Groups>ICC general tab.

Group calls talk time average – Displays the average talk time for all calls the group has handled.

Group calls talk time hold – Displays the hold time for all calls the group has handled.

Group calls total – Displays the total number of calls the group has handled.

Group calls waiting average abandoned – Displays the average wait time prior to a caller abandoning the call.

Group calls waiting average - Displays the average wait time for calls in queue.

Group calls waiting average answered – Displays the average wait time prior to the call being answered.

Group calls calls waiting max - Displays the maximum number of a call that waited in queue.

Group calls queue calls - Displays the amount of calls that were in queue.

Group queue longest wait – Displays the longest wait a call had experienced in queue.

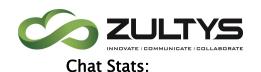

Active chats – Displays the number of active chats in a group.

Chat agents logged – Displays the number of logged in agents that can handle chats for the group.

Chats abandoned – Displays the number of chat sessions that have been abandoned for the group.

Chats answered – Displays the number of chat sessions that have been answered for the group.

Chats disconnected – Displays the number of chat sessions that have been disconnected for the group.

Chats inbound – Displays the number of inbound chat sessions the group has received.

Chats overflowed – Displays the number of chat sessions that have been overflowed out of the group.

Chats SLA – Displays the service level for all chat sessions the group has handled.

Chats talk time average – Displays the average chat time for all chat sessions the group has handled.

Chats talk time total – Displays the total chat time for all chat sessions the group has handled.

Chats calls total – Displays the total number of chats the group has handled.

Chats wait time average abandoned – Displays the average wait time a chat session waited before abandoning.

Chats wait average all – Displays the average wait time of all chat group sessions.

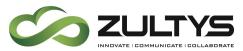

Chats wait average answered – Displays the average wait time before a chat session was answered for the group.

Chats wait max – Displays the number of chat sessions that have been abandoned for the group.

Queued Chats – Displays the number of chat sessions that have been abandoned for the group.

## Agents:

Available - Total number of agents that are logged in and available.

Not available - Total number of agents that are logged in and not available.

Busy - Total number of agents that are logged in and busy.

Logged out - Total number of agents that are logged out.

Total hold time - Total hold time for all agents in the group.

#### Sessions:

Total number of sessions to queue – Displays the number of total sessions for the group.

Sessions answered - Displays the number of answered sessions for the group.

Disconnected sessions – Displays the number of disconnected sessions for the group.

Sessions abandoned from queue – Displays the number of abandoned sessions for the group.

Sessions sent to queue overflow – Displays the number of sessions that were sent to overflow destinations for the group.

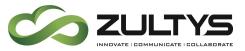

Total sessions talk time - Displays the total talk time for all sessions for the group.

Average wait time for answered sessions – Displays the average wait for answered sessions for the group.

Average wait time for abandoned sessions – Displays the average wait time for abandoned sessions for the group.

Average wait time for all sessions – Displays the average wait time for all sessions the group has handled.

Enable Alerts - Enables a visual alert to indicate that a parameter setting has been met.

Parameters - Select the desired parameter to meet: less than, greater than, equal to or less than, equal to or greater than, etc.

Red/Yellow/Green - Enter the desired number in which to display the corresponding alert.

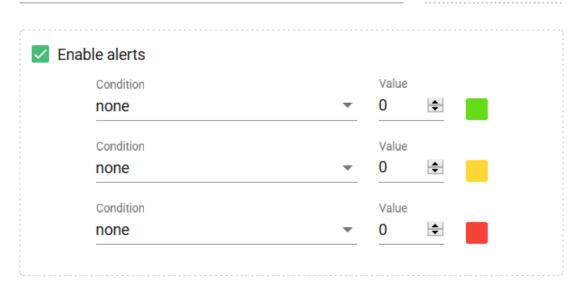

Click Save when you have finished configuring the widget.

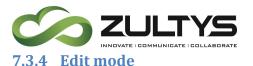

Edit mode allows you to add and configure groups and widgets. Turning Edit mode off removes the ability to configure groups and widgets.

To enable/disable Edit mode:

Click the icon

Slide the control to enable/disable Edit mode.

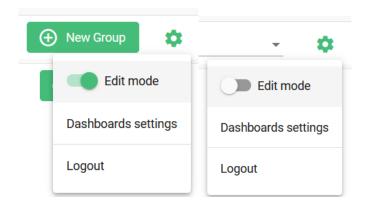

#### 7.3.5 Templates

Templates allow you to save a configured layout for easy reuse/selection.

To save a layout template once it has been created:

Click the icon

Select Dashboard settings

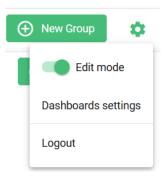

Type the name of the layout and click Add

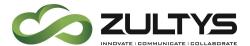

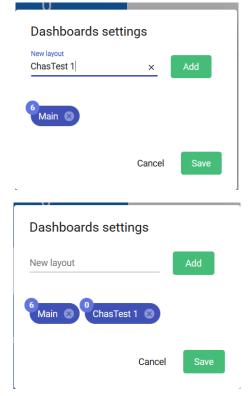

Click Save

Selecting a layout template:

Click the layout drop down and select the desired layout to display:

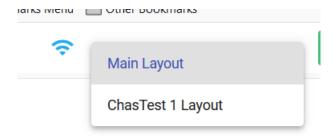

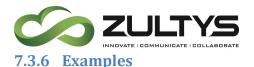

Single group line with multiple widgets for different ICC groups:

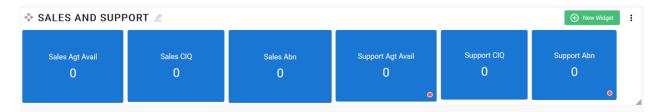

Multiple group lines representing different ICC groups:

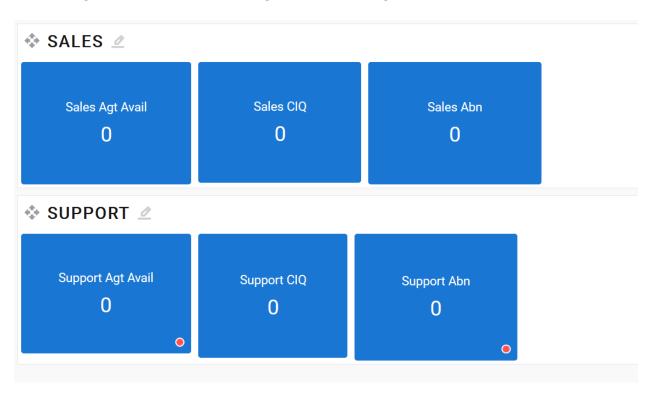

#### 7.4 Conditions

- The user must be an ICC Supervisor to access the wallboard.
- · Templates are specific to each supervisor.